クイックスタート

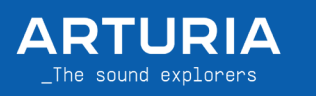

## AstroLab Avant-garde Stage Keyboard

**この度は AstroLabをお買い上げいただき、誠にありがとうございます。クリエイティビティの世界が待っています。ま た、Arturia 製品をチョイスしてくださり、非常に嬉しく思います。**

**AstroLab の性能をフルに発揮してお使いいただければと思います。実際にお使いになる前に、以下の手順で無償の 音楽制作やバンドル・ソフトウェアの入手やチュートリアル、将来のファームウェアアップデートや便利なリソース、サ ポートのための製品登録を行ってください。**

\_ パッケージ内容

- • AstroLab 本体
- パワーサプライ(地域適合品)
- • USB-C → USB-A 変換ケーブル
- • 製品登録カード
- • マニュアル

## \_ファースト・ステップ

- パワーサプライとヘッドフォンかオーディオ・システムを**接続**します。
- **2 ナビゲーション・ホイール**とナビゲート・ボタンでサウンドや各種設定をビ ジュアル化したり、アクセスできます。
- エンコーダーを**回す**と、インストゥルメントやサウンド、各種設定のリストを スクロールできます。
- エンコーダーを**押す**と、アイテムを選択したり、メニューに入ります。
- **3 バック・ボタン:1つ前の画面に戻ります。**
- ↑プリセット・ボタン:現在開いているリストの1つ前のプリセットをロードし ます。
- **↓↑ ↓プリセット・ボタン:**現在開いているリストの1つ次のプリセットをロードします。
- **6 シフト・ボタン:このボタンを押しながら他のボタンを押すと、そのボタンのもう1つの機能にアクセスできま** す。

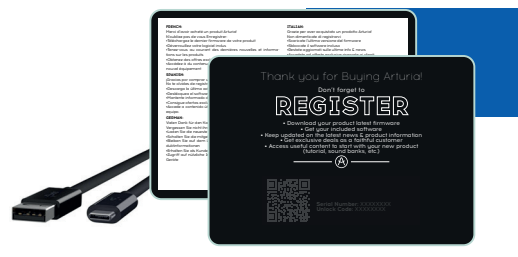

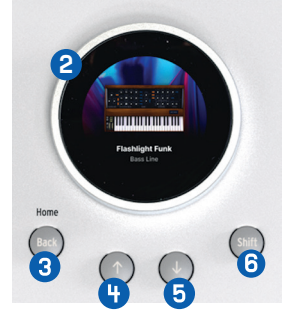

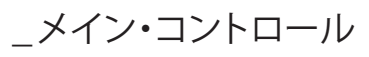

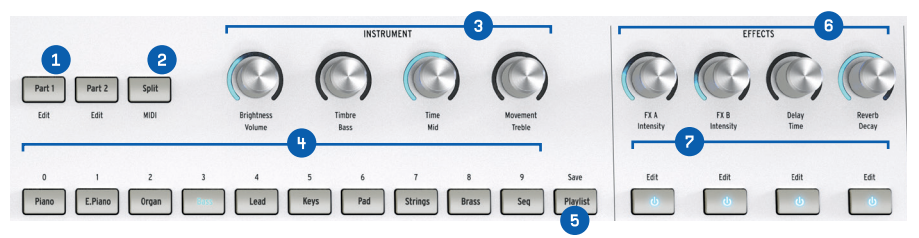

- **パート選択ボタン:**マルチ・インストゥルメント・プリセットの操作やエディットをしたいパートを選択したり、 シングル・インストゥルメント・プリセットにパートを追加します。
- **2 キーボード・スプリット・ボタン:キーボード・スプリット機能のオン/オフを切り替えます。**
- **インストゥルメント・ノブ**:4 つのマクロ・パラメーターでインストゥルメントの音色が変化します。
- **プリセット・ボタン**:プリセットをタイプ別(Piano、E.Piano など)でフィルタリングしたり、プレイリストのプリ セットをロードします。
- **43 プレイリスト/セーブ・ボタン:**最後に使用したプレイリストを開閉します。シフトを押しながらこのボタンを押 すと、プリセットをセーブ(保存)します。
- **エフェクト・ノブ**:4 つのエフェクト(FX A、B、ディレイ、リバーブ)のドライ/ウェットをコントロールします。
- **フェフェクト・ボタン**: 各エフェクトのオン/オフを切り替えます。シフトを押しながらこのボタンを押すと、そのエ フェクトをエディットできます。

## \_Analog Lab Pro

**Analog Lab Pro**は、AstroLabで使用できるV Collection や Pigments の音色をまとめたソフトウェア・ライブラリー です。AstroLab のライブラリーの音色がすべて入っており、10,000 種類以上もの追加音色に簡単にアクセスしたり、 アサインしたり、カスタマイズしたりできます。

コンピュータに USB か WIFIで接続し、Analog Lab Proを開きます。これにより、AstroLab のアップデートや設定の 変更や管理、プリセットのエディット、そしてAstroLabをお使いの DAW に完全統合させることができます。

Analog Lab Proを入手するには:

- 1. AstoLabの電源を入れます。
- 2. AstroLabをコンピュータにUSBケーブルで接続します。
- 3. 右の OR コードをスキャンするか、次のサイトにアクセスします:https://www.arturia.com/astrolab-start
- 4. 表示される手順に従ってAstroLabの製品登録を行い、Analog Lab Proをダウンロードします。
- 5. ダウンロードした Analog Lab Proを開きます。

## \_モバイルアプリ

AstroLab に付属のモバイルアプリを使用すると、AstroLab のコントロールや管理を外出先で行えます。 上の QRコードをスキャンしてアプリをダウンロードすると、AstroLabとWIFIで接続できます。

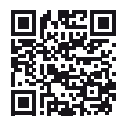